QA Testing Request for Change Request

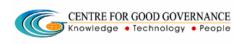

E-Gov-013 V1.0

W. E. F. 01/29/2018

## User-manual

# Of

# General Manager (GM)

# For

# Telangana Scheduled Castes Co-Operative Development Corporation Ltd (TSCCDCL)

Government of Telangana

# Submitted by:

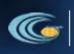

CENTRE FOR GOOD GOVERNANCE Knowledge • Technology • People Road No. 25, Dr. MCR HRD Institute Campus, Jubilee Hills, Hyderabad 500033, Telangana (India). Ph: +91 40 2354 1907 / 09, Fax: +91 40 2354 1953

TSCDCL User manual for GM

QA Testing Request for Change Request

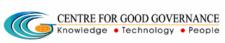

## Contents

| GM Login:                         | 3 |
|-----------------------------------|---|
| Approval for 1st Bill Proceeding: | 4 |
| Approval for 2nd Bill Proceeding: | 5 |

#### **Documentation Process:**

|               | Prepared By       | Reviewed By    | Approved By     |
|---------------|-------------------|----------------|-----------------|
| Name :        | Rajesh.G          | Sunitha.B      | Purushottam.M   |
| Designation : | Project Associate | Project Leader | Project Manager |
| Date:         | 20-06-2019        |                |                 |

#### Version History:

| Version No. | Date       | Changed By  | Changes made to<br>Sections |
|-------------|------------|-------------|-----------------------------|
| 0.1         | 20-06-2019 | Rajesh (PA) | Initial Draft               |
|             |            |             |                             |

#### Overview:

The main objective of this Program is to improve um employed youth (SC & BC-C - Communities in the state of Telangana) communication skills by training them on different courses depend up-on their interest and their education qualification.

Web site address: <u>http://tsscbhavitha.cgg.gov.in/</u>

- 1) 1<sup>ST</sup> Bill Proceedings
- 2) 2<sup>nd</sup> Bill Proceedings

QA Testing Request for Change Request CENTRE FOR GOOD GOVERNANCE Knowledge • Technology • People E-Gov-013 V1.0

W. E. F. 01/29/2018

### **GM Login**:

Click on "Login" button as shown in below figure.

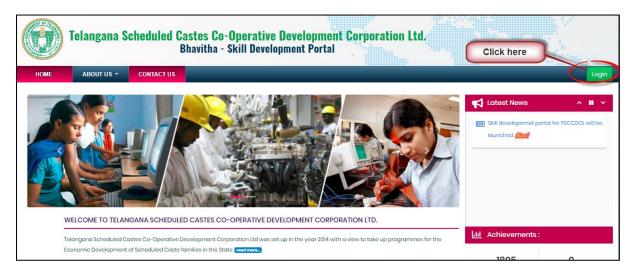

|      | Telangana  | Scheduled             | Castes Cr<br>Login | n-Anerative | Nevel         | nnment                    | Corporat<br>× | tion Ltd. |                                              |            |  |
|------|------------|-----------------------|--------------------|-------------|---------------|---------------------------|---------------|-----------|----------------------------------------------|------------|--|
| HOME | ABOUT US 🝷 | CONTACT US            | Username           |             |               |                           |               |           |                                              |            |  |
|      |            | NGANA SCHEDULI        |                    | BTS4        |               | Cog<br>ur 2014 with a vic | D.            | 🖭 Skill   | est News<br>developemet ;<br>CDCL will be la | 11<br>/ew/ |  |
|      |            | Castes Co-Operative I |                    |             | up in the yec | ar 2014 with a vie        |               |           |                                              |            |  |

Step1: Enter "Username" as shown in above figure.

Step2: Enter "**Password**" as shown in above figure.

Step3: Enter "Security Captcha" as shown in above figure.

Step4: Then click on "Login" button as shown in above figure.

QA Testing Request for Change Request CENTRE FOR GOOD GOVERNANCE Knowledge • Technology • People E-Gov – 013 V1.0

W. E. F. 01/29/2018

### Approval for 1st Bill Proceeding:

Data Entry  $\rightarrow$  Approvals  $\rightarrow 1^{st}$  Bill Proceeding

|      | Telangana S  | cheduled Casto<br>Bhav                     | es Co-Opera<br>/itha - Skill D | ative Development Corporation Ltd.<br>Development Portal |
|------|--------------|--------------------------------------------|--------------------------------|----------------------------------------------------------|
| HOME | DATA ENTRY - | CHANGE PASSWORD                            | LOGOUT                         | Welcome:: GM - 19 June 2019 WED - 12:34:45 PM            |
|      | Approvals 🕨  | 2nd bill proceeding<br>Ist bill proceeding | Click here                     | Welcome To: GM                                           |

Click on "1<sup>st</sup> Bill Proceeding" sub menu item as shown in above figure.

To Approve Proceeding:

| HOME         | DATA           | ENTRY -            | CHANGE PASSW                           | ORD LOG                    | оит                      | -            |                          | -                      |                              | Welcom        | ne:: GM - 19 Ju | ine 2019 WED - 12:3 |
|--------------|----------------|--------------------|----------------------------------------|----------------------------|--------------------------|--------------|--------------------------|------------------------|------------------------------|---------------|-----------------|---------------------|
|              |                |                    |                                        |                            | Арр                      | roved B      | atches                   |                        | elect the che<br>ox to appro |               | Search:         |                     |
| †i<br>SI.No. | î↓<br>District | ी<br>Batch<br>Code | î↓<br>Training<br>Partner              | 11<br>Proceeding<br>number | î.<br>Proceeding<br>Date | t⊧<br>Amount | î↓<br>View<br>Proceeding | View¦↓<br>Note<br>File | )<br>View<br>Candidates      | î↓<br>Approve | †↓<br>Reject    | Reject Remarks      |
| 1            | RANGA<br>REDDY | 3                  | National<br>Academy of<br>Construction | SC/NAC/30<br>/3/1          | 18/06/2019               | 5658.0       | Proceeding               | Note<br>File           | 3 (                          | $\bigcirc$    |                 |                     |

Step1: Select Approve check box as shown in above figure.

Step2: Click on "Forward to MD" button as shown in above figure.

To Reject Proceeding:

QA Testing Request for Change Request CENTRE FOR GOOD GOVERNANCE Knowledge • Technology • People

W. E. F. 01/29/2018

| HOME         | DATA           | A ENTRY -           | CHANGE PASSW                           | VORD LOG             | OUT                | _            | _                       |                      | _                        | Welcome:                     | : GM - 19 .  | lune 2019 WED - 12:37     |
|--------------|----------------|---------------------|----------------------------------------|----------------------|--------------------|--------------|-------------------------|----------------------|--------------------------|------------------------------|--------------|---------------------------|
|              |                |                     |                                        |                      | Арр                | proved B     | atches                  |                      |                          | ect the chec<br>ox to Reject | k            |                           |
| ↑.<br>SI.No. | †↓<br>District | îl<br>Batch<br>Code | 1)<br>Training<br>Partner              | Proceeding<br>number | Proceeding<br>Date | †⊥<br>Amount | û<br>View<br>Proceeding | View<br>Note<br>File | li<br>View<br>Candidates | t<br>Approve                 | 11<br>Reject | Reject Remarks 🍴          |
| 1            | RANGA<br>REDDY | 3                   | National<br>Academy of<br>Construction | SC/NAC/30<br>/3/1    | 18/06/2019         | 5658.0       | Proceeding              | Note<br>File         | 3                        |                              |              | Enter Reject 🔶<br>Remarks |

Step1: Select reject check box as shown in above figure.

Step2: Enter remarks as shown in above figure.

Step3: Click on "Reject" button as shown in above figure.

## Approval for 2nd Bill Proceeding:

Data Entry  $\rightarrow$  Approvals  $\rightarrow$  <sup>2nd</sup> Bill Proceeding

|      | Telangana S  | cheduled Cast<br>Bhay                      | es Co-Oper<br>vitha - Skill I | ative Developm <mark>ent Corpor</mark> ation Ltd<br>Development Portal |                                               |
|------|--------------|--------------------------------------------|-------------------------------|------------------------------------------------------------------------|-----------------------------------------------|
| HOME | DATA ENTRY 🔻 | CHANGE PASSWORD                            | LOGOUT                        |                                                                        | Welcome:: GM - 20 June 2019 THU - 12:47:22 PM |
|      | Approvals +  | Ist bill proceeding<br>2nd bill proceeding | s                             | Welcome To: GM                                                         |                                               |

Click on "2<sup>nd</sup> Bill Proceeding" sub menu item as shown in above figure.

To Approve Proceeding:

QA Testing Request for Change Request CENTRE FOR GOOD GOVERNANCE Knowledge • Technology • People E-Gov – 013 V1.0

W. E. F. 01/29/2018

| HOME                | DATA           | ENTRY -             | CHANGE PAS                             | SWORD LO                   | GOUT                    |              |                          |      | Welcome:: G                                           | M - 20 June 2 | :019 THU - 1 |
|---------------------|----------------|---------------------|----------------------------------------|----------------------------|-------------------------|--------------|--------------------------|------|-------------------------------------------------------|---------------|--------------|
|                     |                |                     |                                        | Appro                      | ved Batch               | nes of Se    | cond Bill                |      |                                                       |               |              |
| †↓<br><b>SI.No.</b> | î.<br>District | î↓<br>Batch<br>Code | î)<br>Training<br>Partner              | î\<br>Proceeding<br>number | ी<br>Proceeding<br>Date | î↓<br>Amount | ال<br>View<br>Proceeding |      | elect the chec<br>box to approv<br>View<br>Candidates |               | î.<br>Reject |
| 1                   | RANGA<br>REDDY | 4                   | National<br>Academy of<br>Construction | SC/NAC/30/4/2              | 20/06/2019              | 41000.0      | View                     | View | 10                                                    |               |              |

Step1: Select Approve check box as shown in above figure.

Step2: Click on "Forward to MD" button as shown in above figure.

|      | Felangana S  |                 |        | ative Development Corporation Ltd.<br>evelopment Portal |
|------|--------------|-----------------|--------|---------------------------------------------------------|
| HOME | DATA ENTRY 🝷 | CHANGE PASSWORD | LOGOUT | Welcome:: GM - 20 June 2019 THU - 12:54:06 PM           |
|      |              |                 |        | cessfully Forwarded<br>atches of Second Bill            |

Then system display success message as shown in above figure.

To Reject Proceeding:

QA Testing Request for Change Request

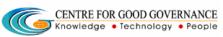

W. E. F. 01/29/2018

| HOME         | DATA           | ENTRY -             | CHANGE PASSW                           | VORD LOG             | OUT                | _            | _                        | _                      | _                        | Welcom                    | ie:: GM - 19 | June 2019 WED - 12:3      |
|--------------|----------------|---------------------|----------------------------------------|----------------------|--------------------|--------------|--------------------------|------------------------|--------------------------|---------------------------|--------------|---------------------------|
|              |                |                     |                                        |                      | Арр                | oroved B     | atches                   |                        |                          | ct the che<br>ox to Rejec |              |                           |
| t.<br>Sl.No. | î.<br>District | †J<br>Batch<br>Code | 1.<br>Training<br>Partner              | Proceeding<br>number | Proceeding<br>Date | îi<br>Amount | î↓<br>View<br>Proceeding | View†↓<br>Note<br>File | î↓<br>View<br>Candidates | Approve                   | îl<br>Reject | Reject Remarks 🕆          |
| 1            | RANGA<br>REDDY | 3                   | National<br>Academy of<br>Construction | SC/NAC/30<br>/3/1    | 18/06/2019         | 5658.0       | Proceeding               | Note<br>File           | 3                        |                           | ٢            | Enter Reject 🔶<br>Remarks |

Step1: Select reject check box as shown in above figure.

Step2: Enter remarks as shown in above figure.

Step3: Click on "Reject" button as shown in above figure.